### **Astaproc Manual Books**

*for Customer*

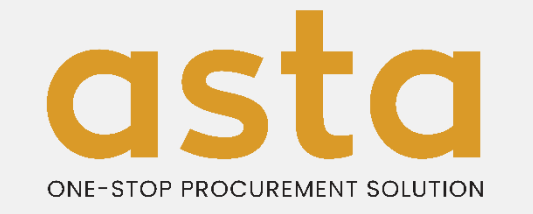

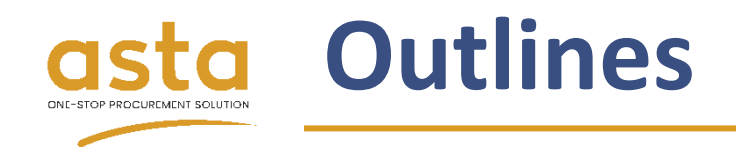

- 1. Account Registration
- 2. Submit Inquiry
- 3. Confirm Order
- 4. Negotiation Process
- 5. Manage Order
- 6. Report Monitoring
- 7. Inbox

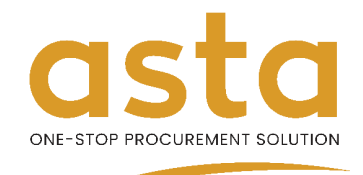

# **1. Account Registration - Customer**

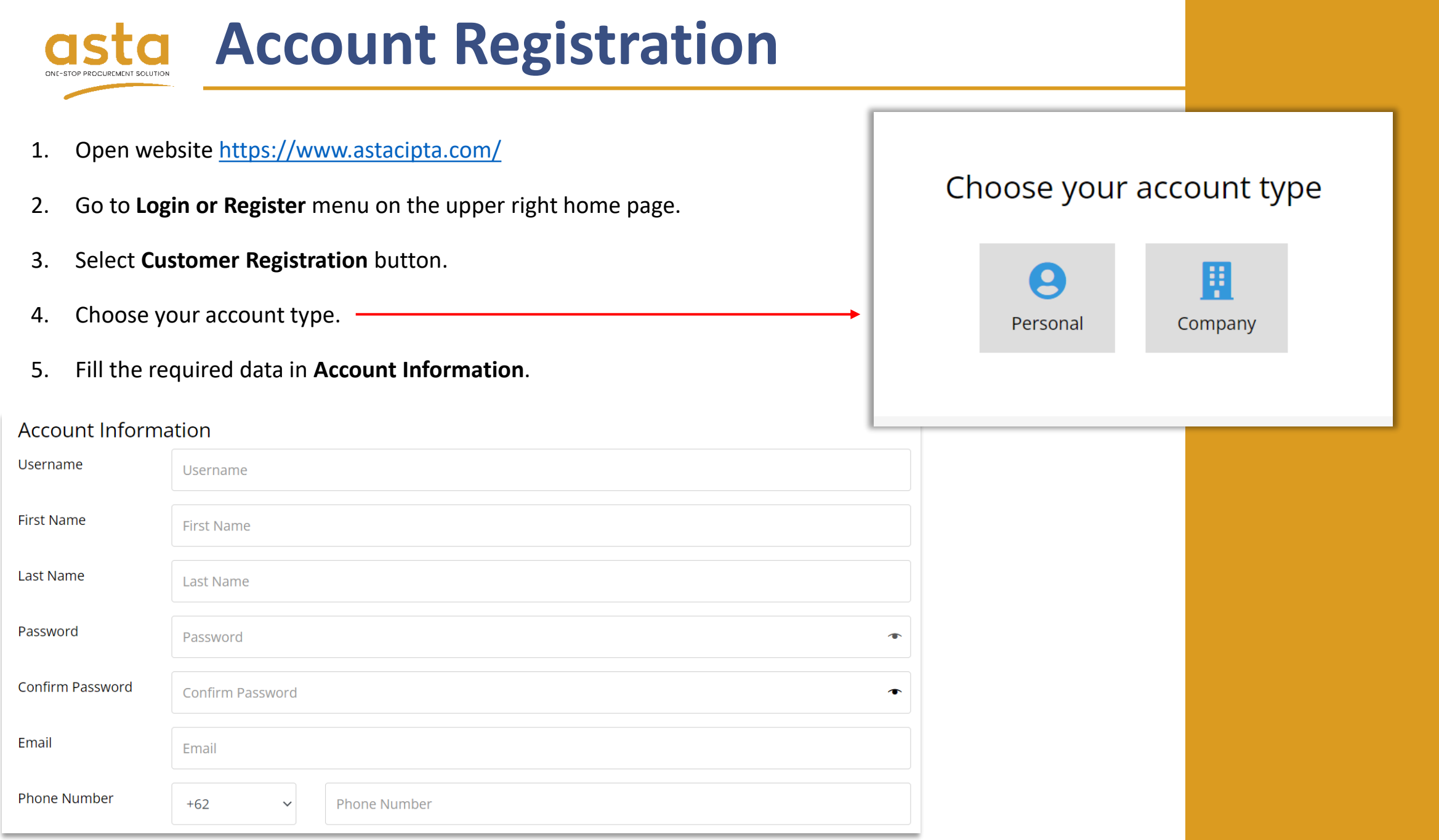

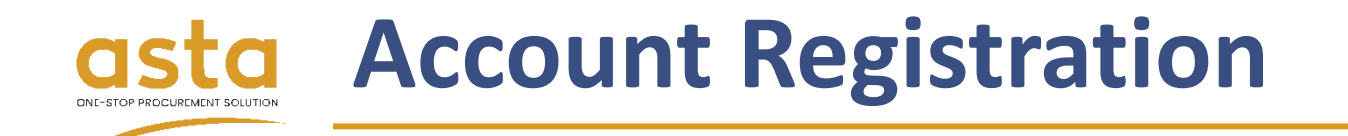

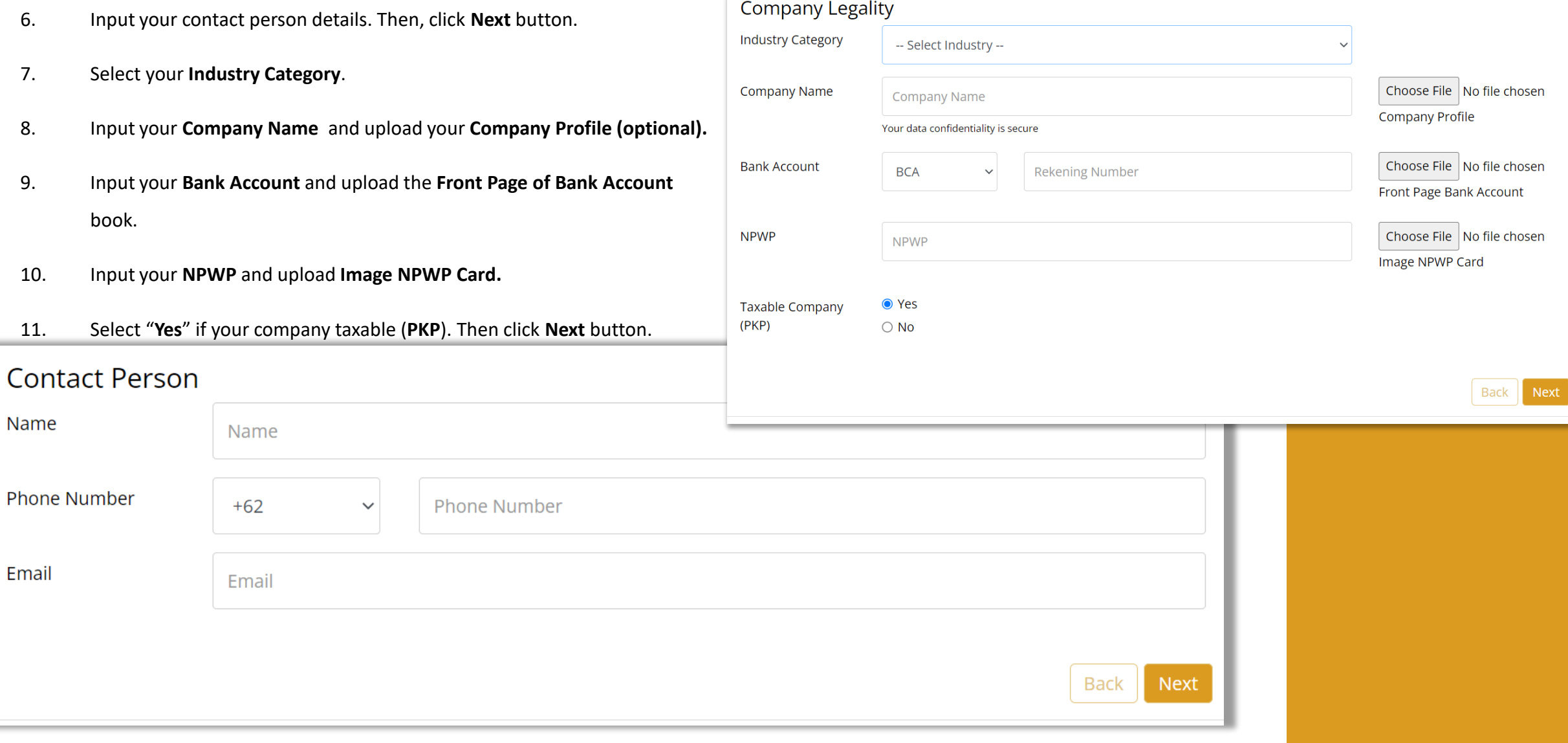

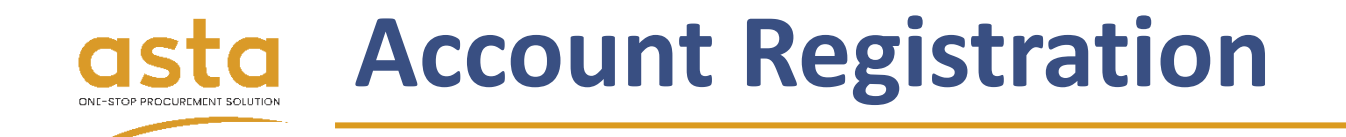

- 12. Input data in **Correspondence Address**.
- 13. Select your **Province**.
- 14. Select your **City.**
- 15. Select your **Sub-district**.
- 16. Input your **ZIP Code**.
- 17. Then, click **Submit** button.
- 18. Please wait until your account verified by admin in maximum **24 hours**.

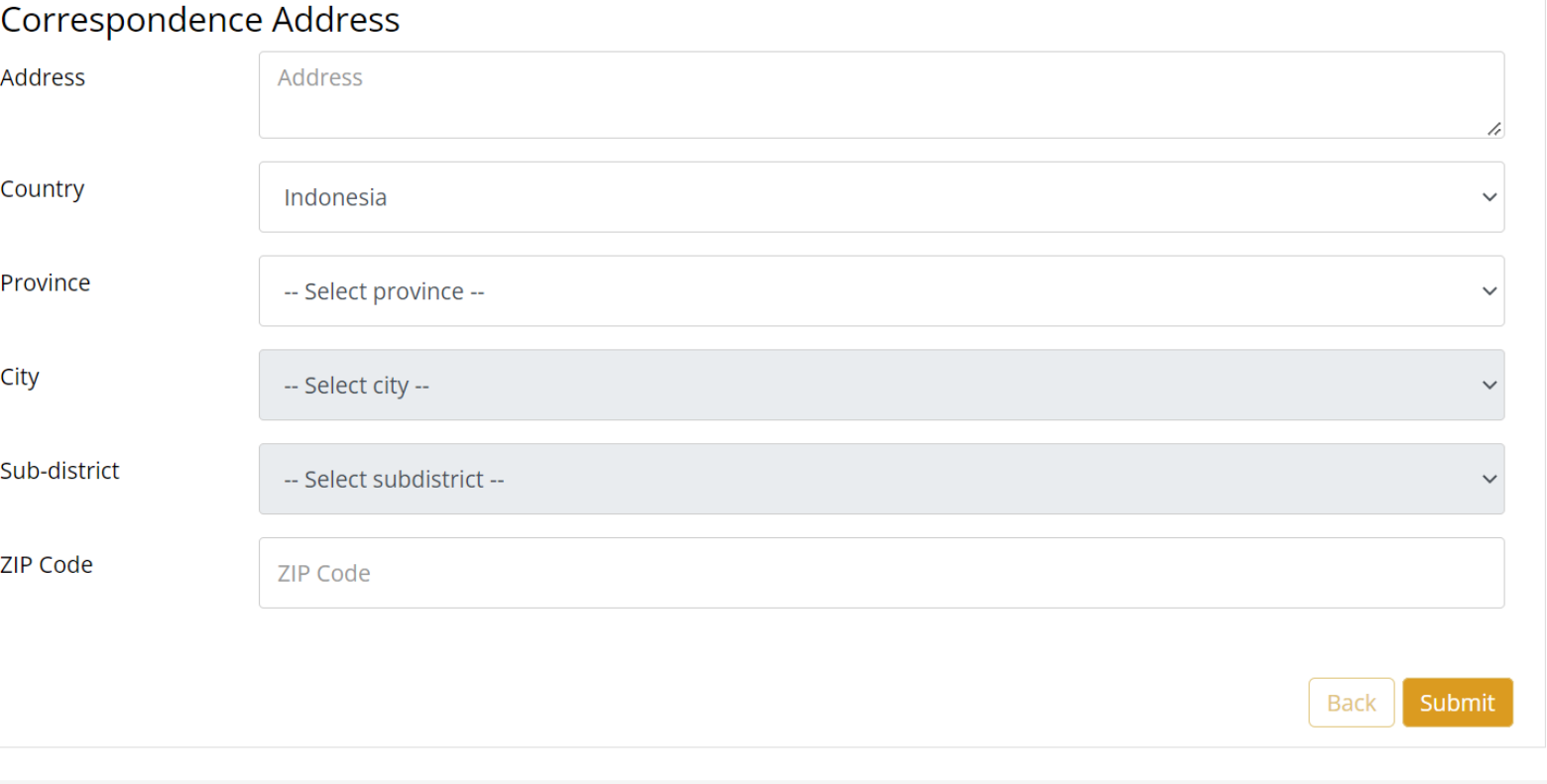

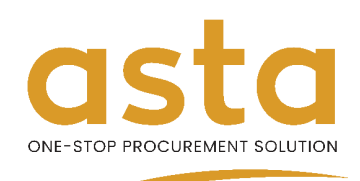

## **2. Submit Inquiry**

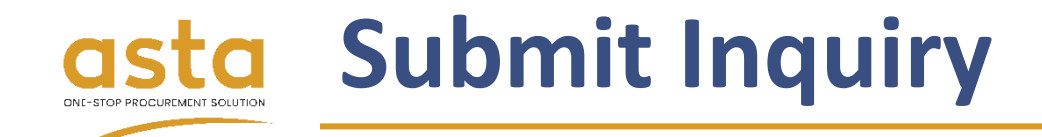

- 1. Login account and go to **My Account** menu.
- 2. In **Dashboard**, click **Submit Inquiry**  button to make **Request for Quotation**.

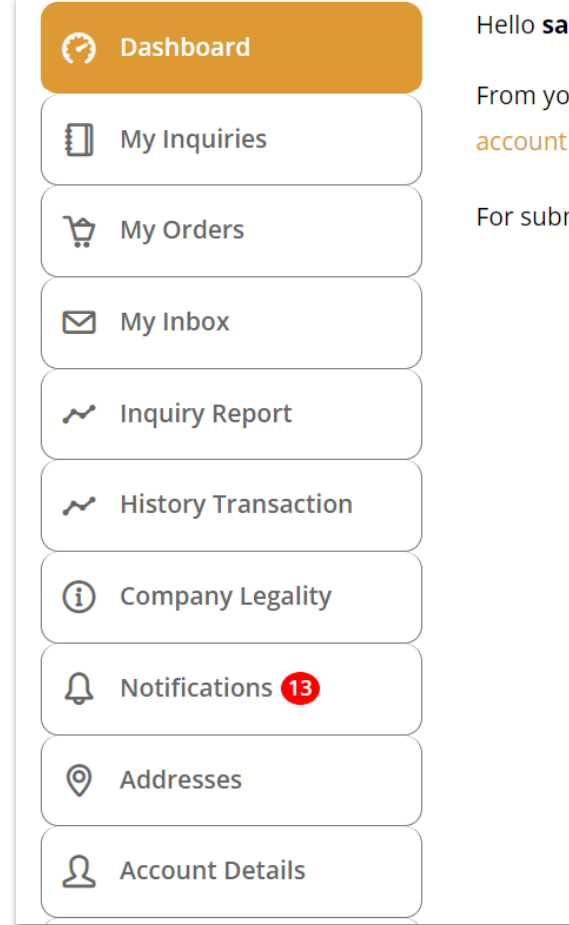

ahrul (not sahrul? Log out)

our account dashboard you can view your recent orders, manage your shipping and billing a details.

mit the RFQ (Request for Quotation) click Submit Inquiry

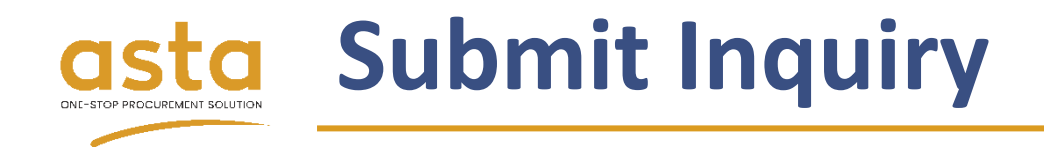

- 3. Input your **Inquiry Title**.
- 4. Input your **End user Company**.
- 5. Select your inquiry **Category**.
- 6. Set your **Inquiry Expiry Date**.
- 7. Click **Add Item** to input item details.

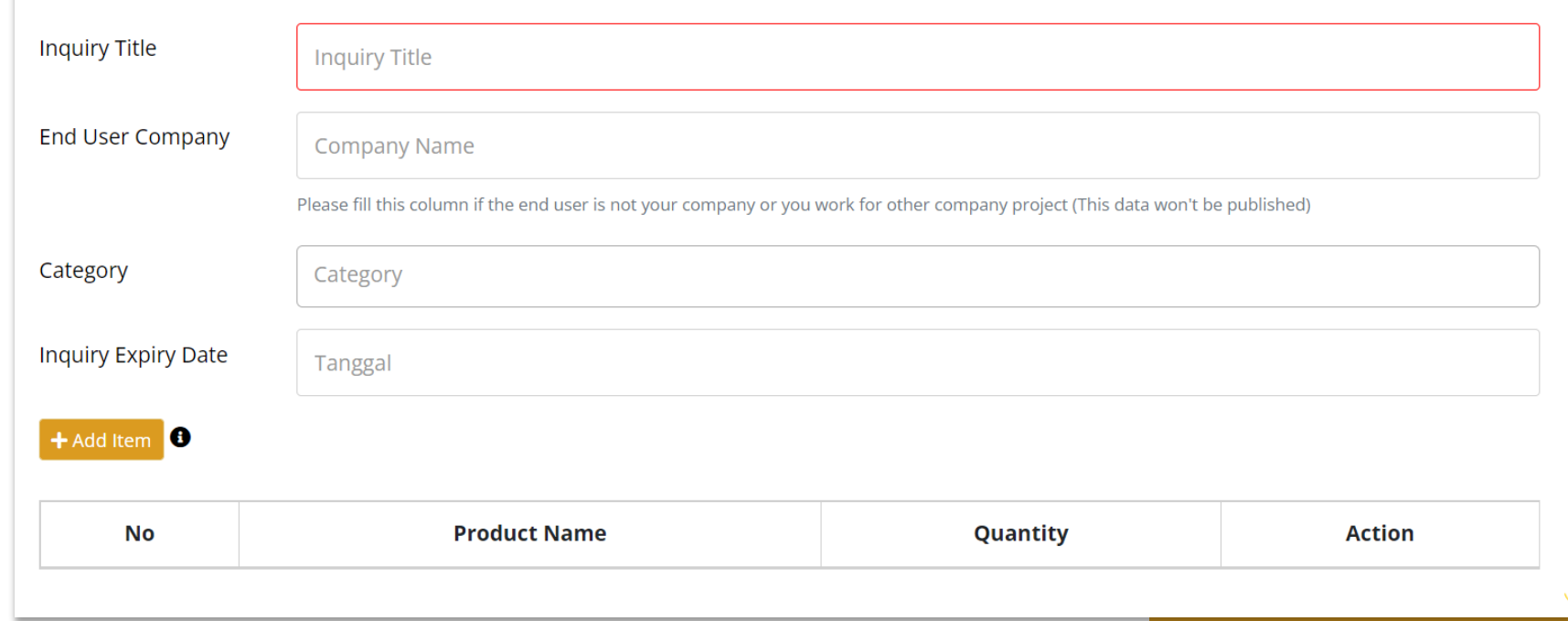

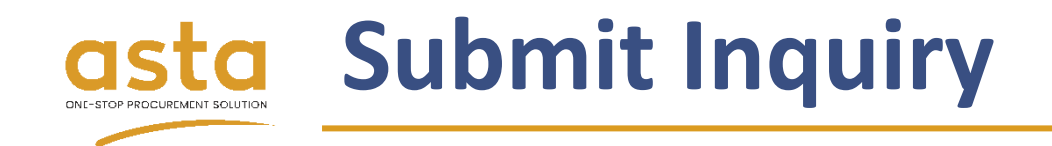

- 8. Search product by Product **Category/Product Name**.
- 9. If the product is not available yet, you can manually input the product name
- 10. Then, input Serial Number (if there any) and Description.
- 11. If you give **checklist** on **alternative product**, we may send the quotation with alternative product for this item.
- 12. Select Unit of Measure (**UoM**).
- 13. Input **quantity** item request.
- 14. Input your **budget/unit** for your purpose.
- 15. Input your **delivery time**.
- 16. Click **Add image** to upload file as reference.
- 17. Click **Submit** button to save item.
- 18. Then, Click **Next** button for continue to the next step.

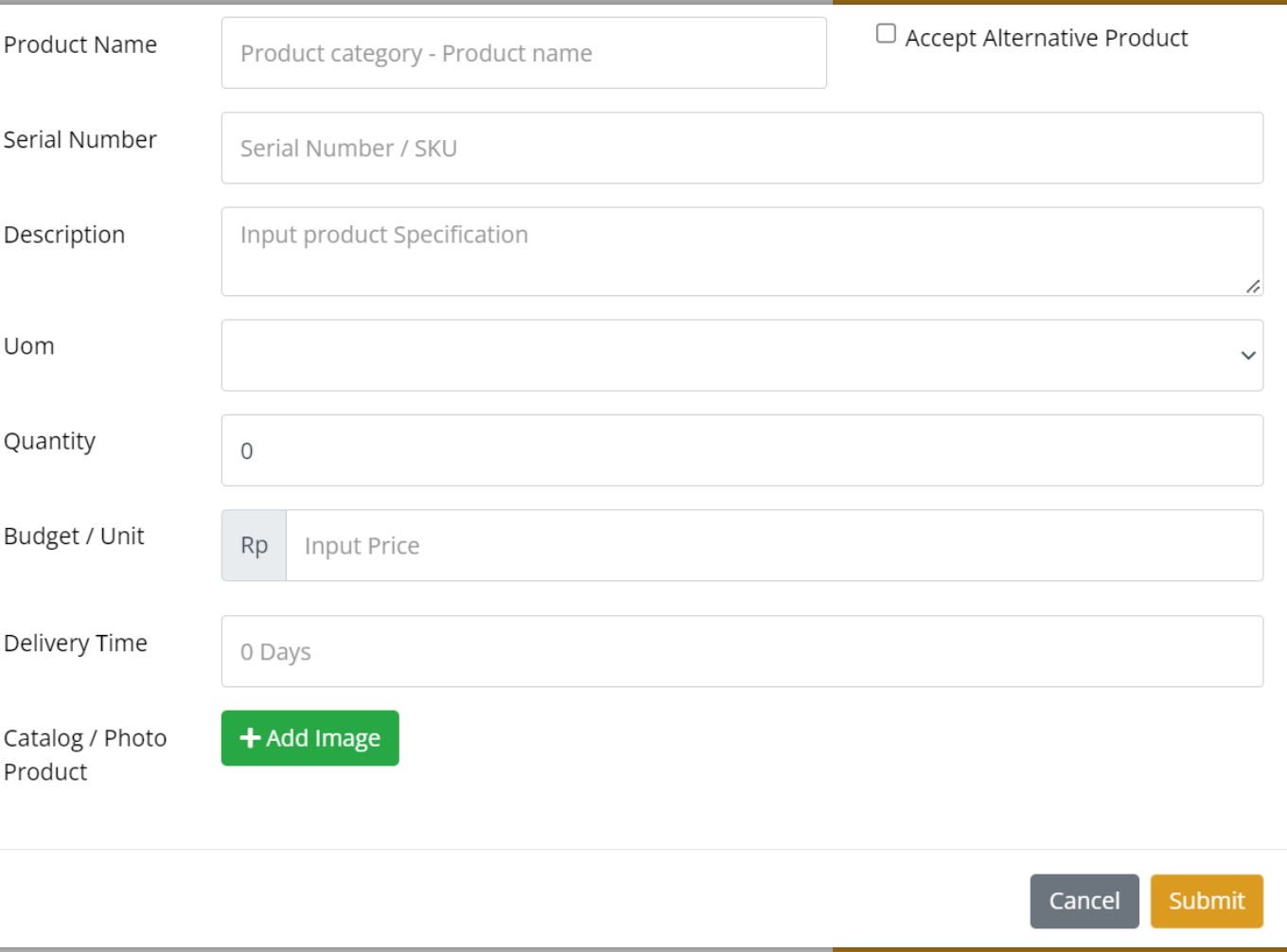

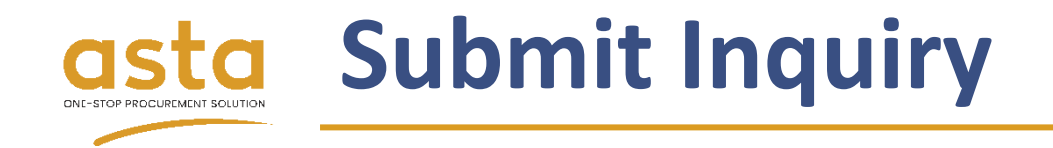

- 19. The address is autofill with the **correspondence address** data that you input on registration, but you can change it if you use different address.
- 20. If the **shipping address** different with **billing address**, you can give checklist on **ship to a different address** and fill the data.
- 21. Then, click **Submit** button.

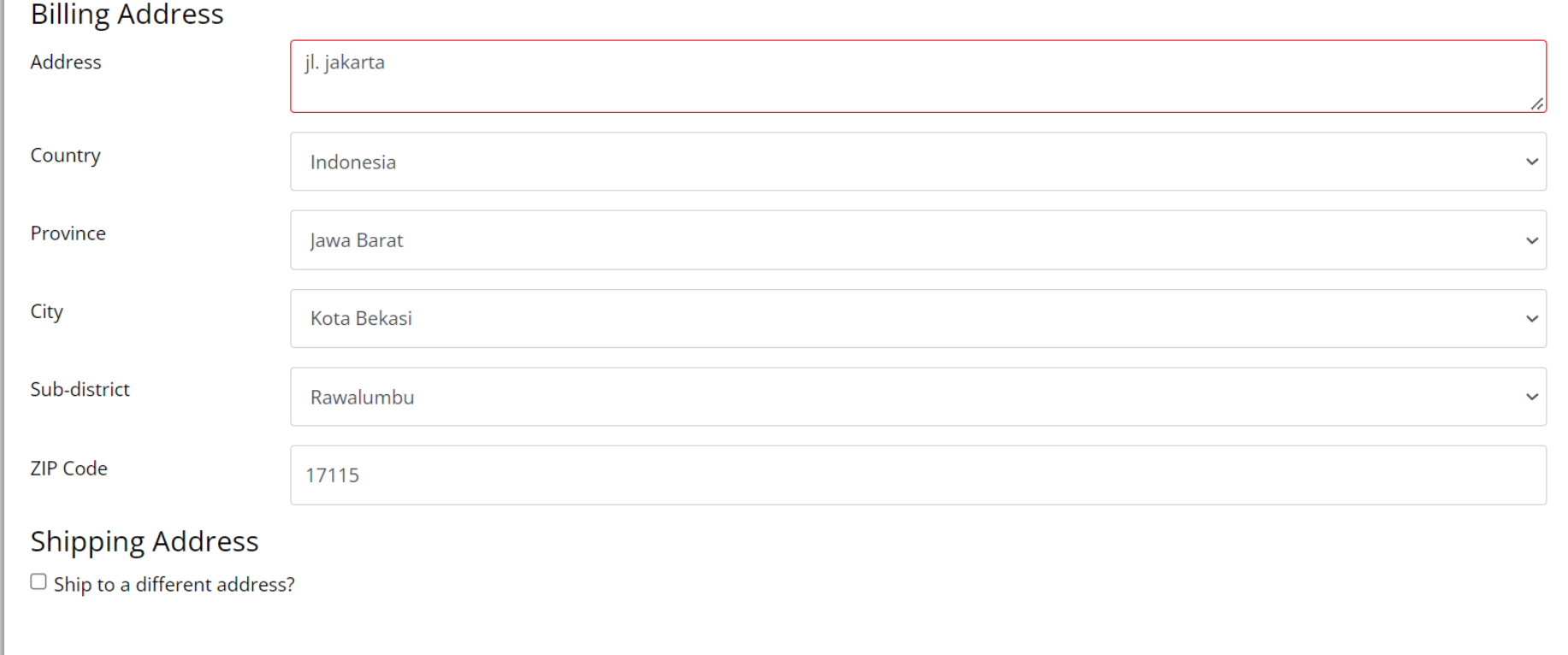

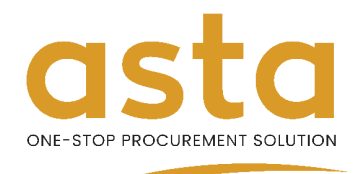

#### **3. Confirm Order**

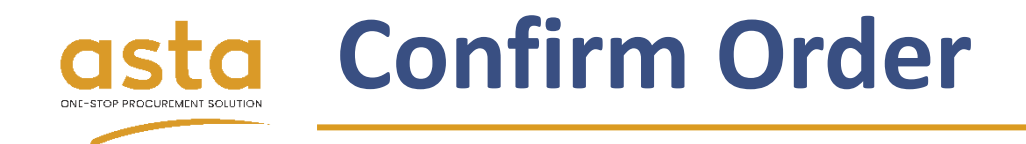

- 1. Log in to your account.
- 2. Click **My Inquiries** menu.
- 3. Click **Quotation Number** with status **Need Review**.
- 4. Also, you can check it on **email** and N**otifications**.

(2) Dashboard

**My Inquiries** 

Ð

n.a

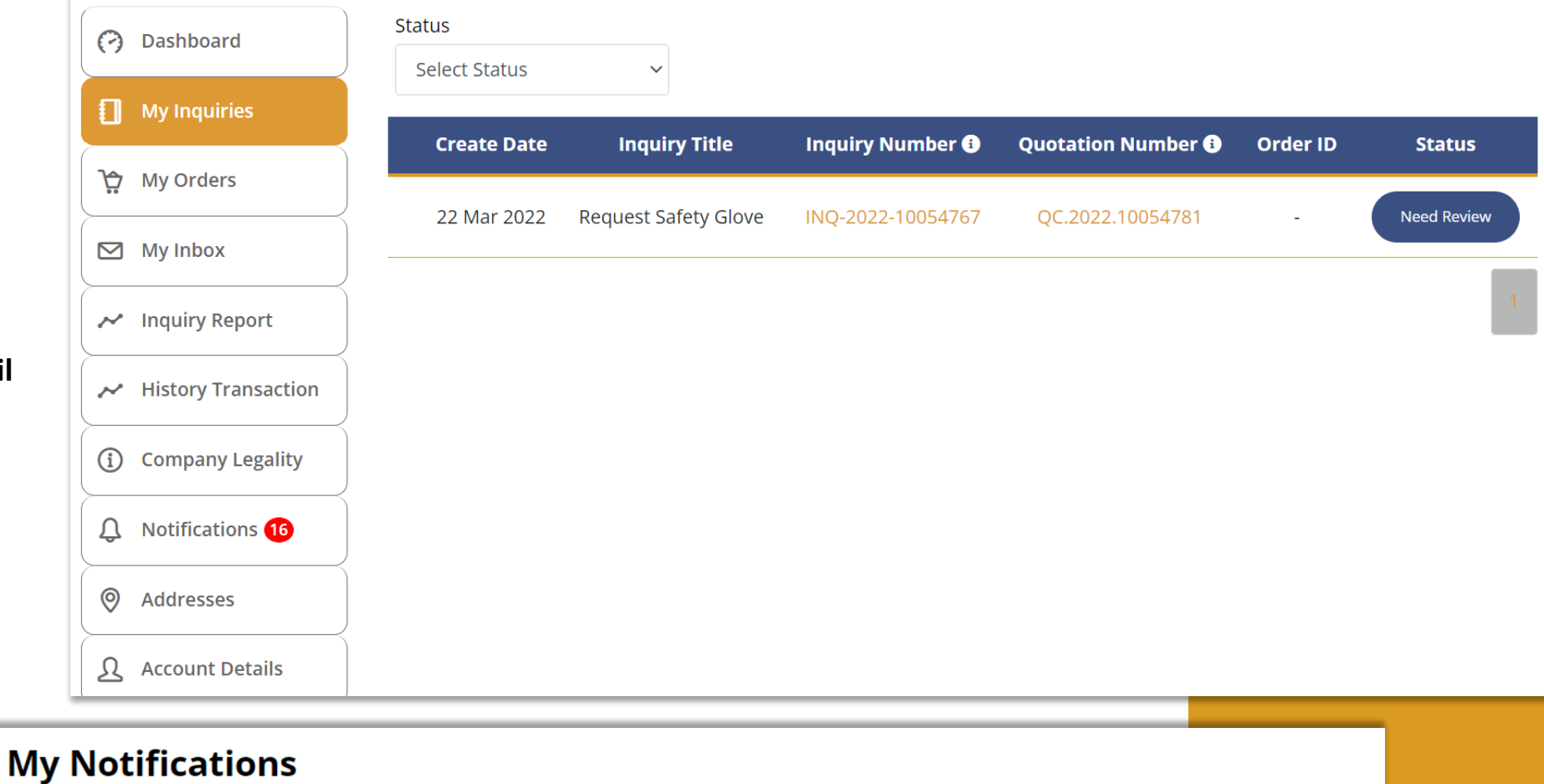

22 Mar 2022 08:18 - ▲

New quotation QC.2022.10054781 for Inquiry INQ-2022-10054767.

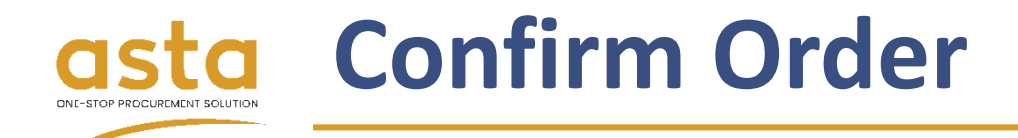

Yes, Con

**Alternative** 

- 5. Give a **checklist** to the item you want to order.
- 6. Click **Confirm Order** button.
- 7. Choose **Yes, Continue** to confirm select item.
- 8. Click **Confirm Order** button to process order.

Confirm Order

revision.

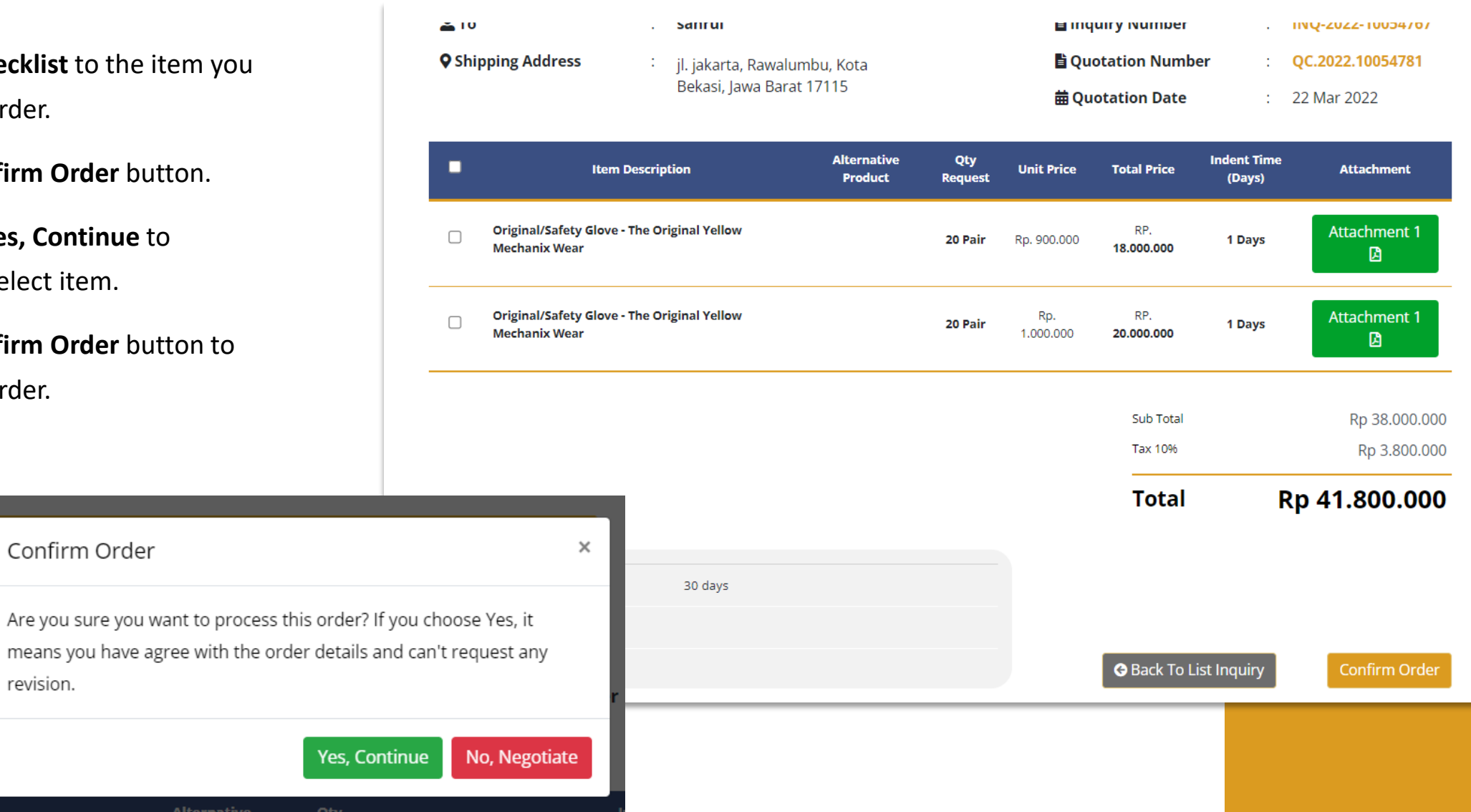

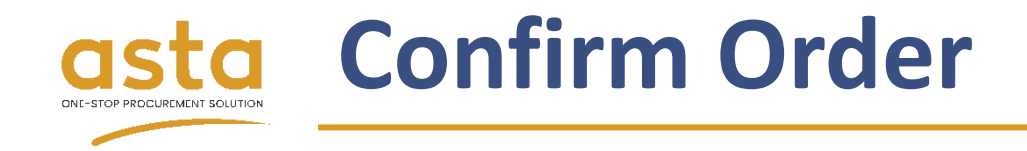

9. Next, you will be redirect to **checkout page**. Choose the **payment method** you preferred, click on terms and condition checkbox and click **Pay for Order**. Finish your payment by following steps on the email notification.

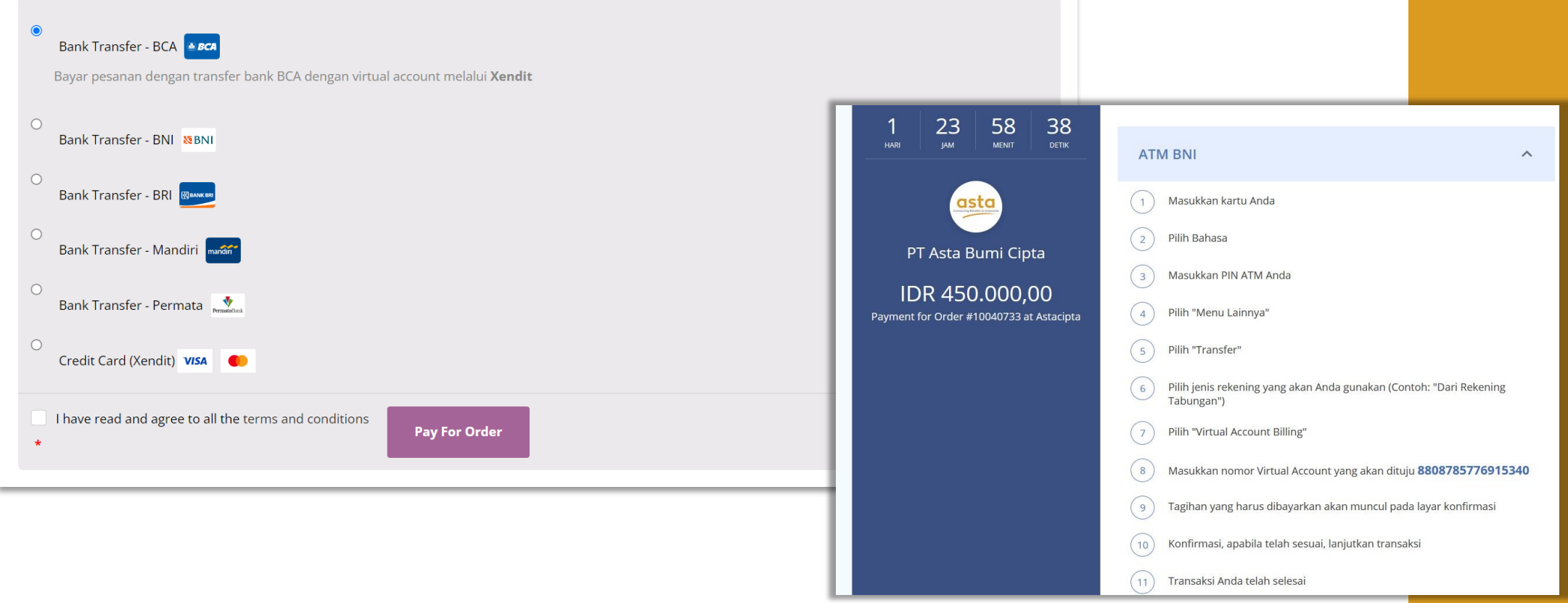

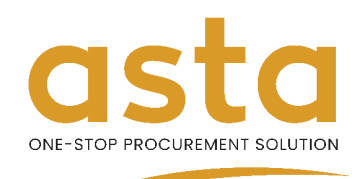

# **4. Negotiation Process**

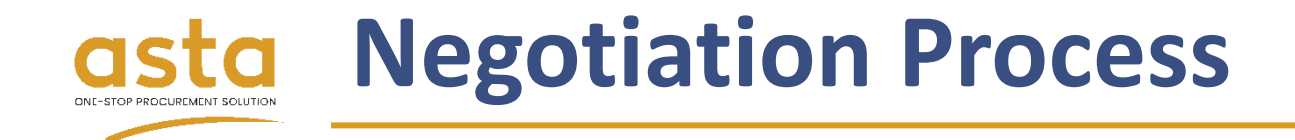

- 1. Log in to your account.
- 2. Click menu **My Inquiries**.
- 3. Click **Quotation Number** with status **Need Review**.
- 4. Also, you can check it on **email** and N**otifications**.

(2) Dashboard

**My Inquiries** 

Ð

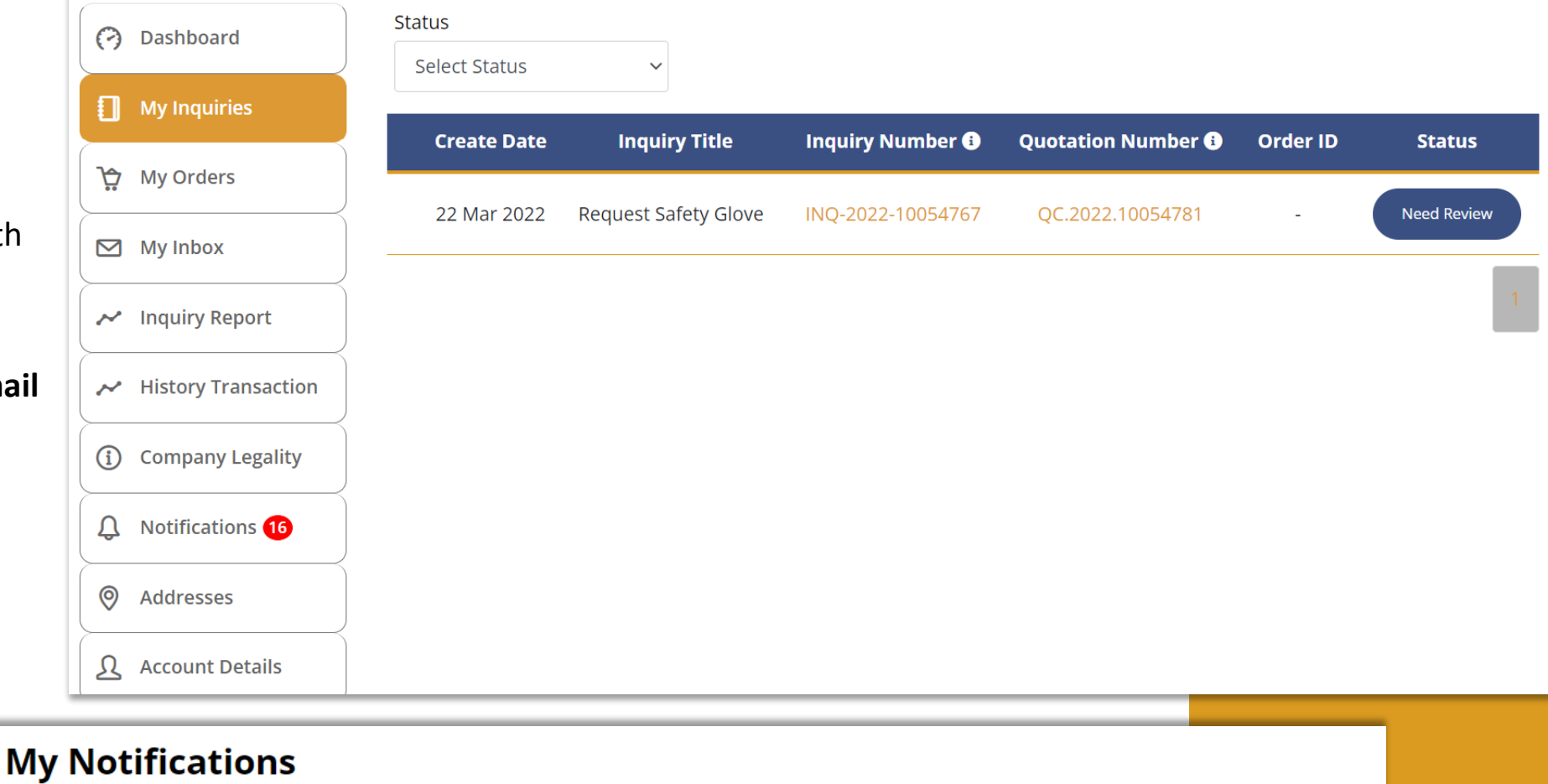

New quotation QC.2022.10054781 for Inquiry INQ-2022-10054767.

22 Mar 2022 08:18 - ▲

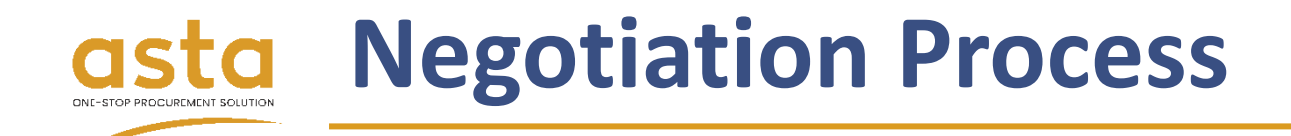

- 5. Give a **checklist** to the **item** you want to order.
- 6. Click **Confirm Order** button.
- 7. Choose **No, Negotiate** for continue to negotiation process.

Confirm Order

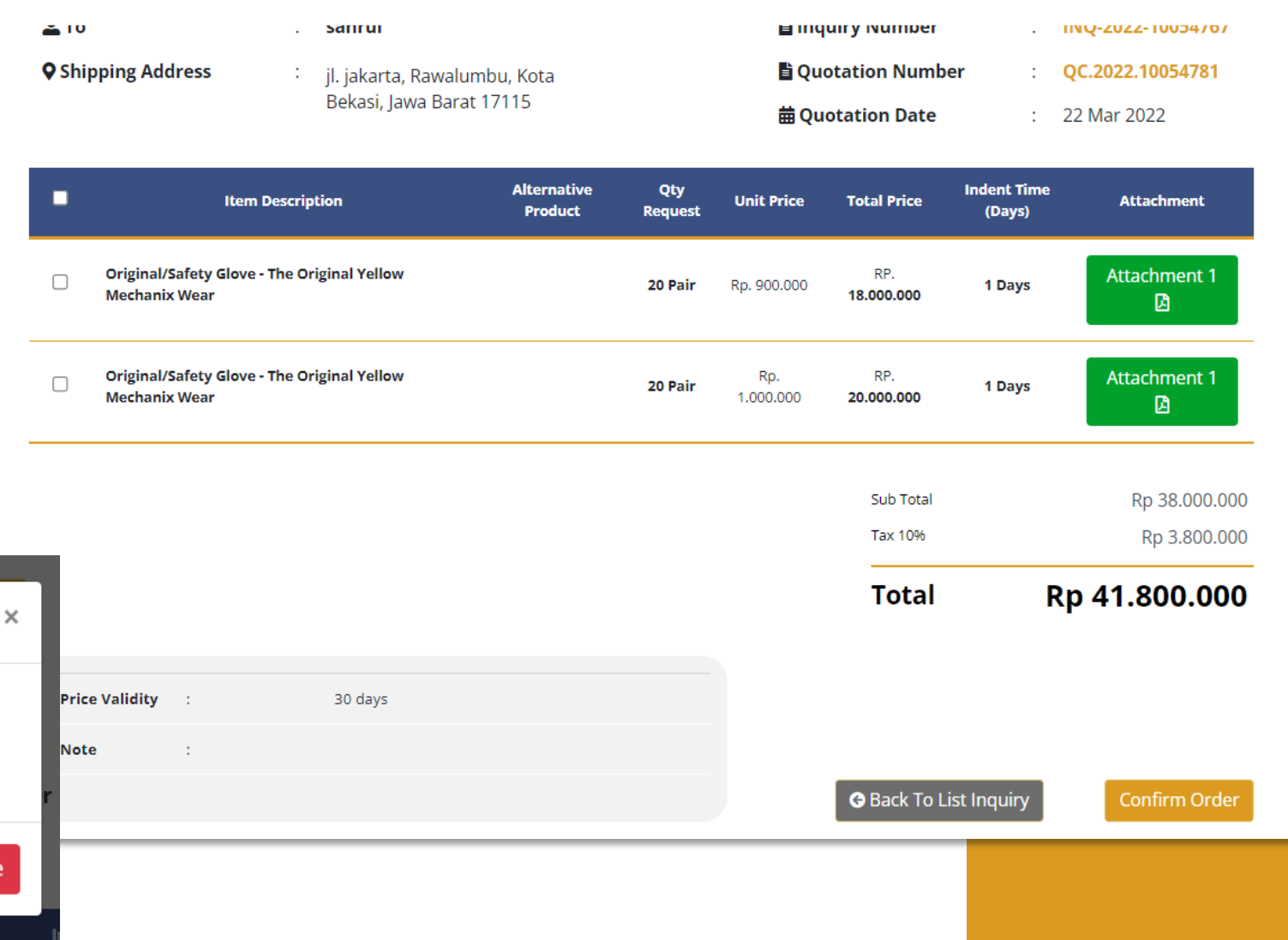

Are you sure you want to process this order? If you choose Yes, it means you have agree with the order details and can't request any revision.

Yes, Continue

Otv

No, Negotiate

**Alternative** 

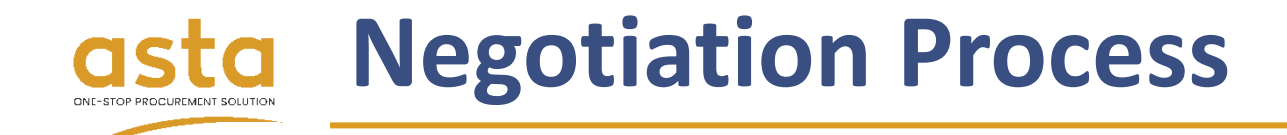

- 8. Input the **negotiation price** to a selected item.
- 9. Click **Request Nego** button to finish the step.
- 10. The final price will be notified to you by email in maximum 2 x 24 hours.

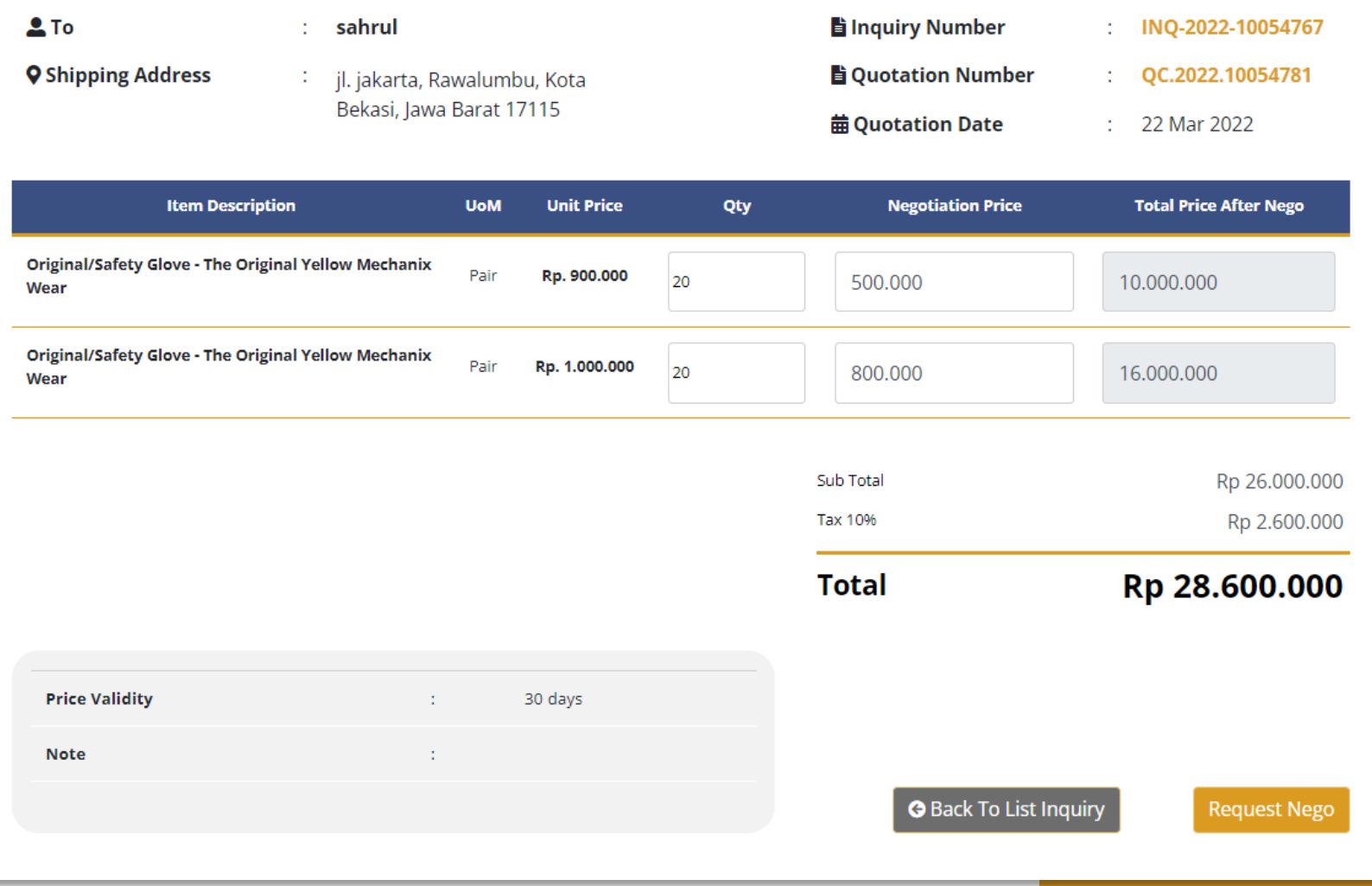

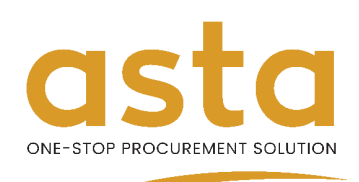

#### **5. Manage Order**

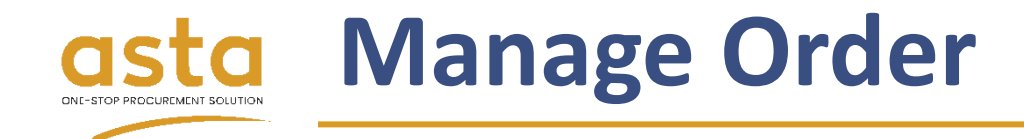

- 1. In **My Orders** menu, you can monitor the order status change.
- 2. Click **Download** button to get your **invoice** in pdf format file.
- 3. Click **View** button to open your order details.

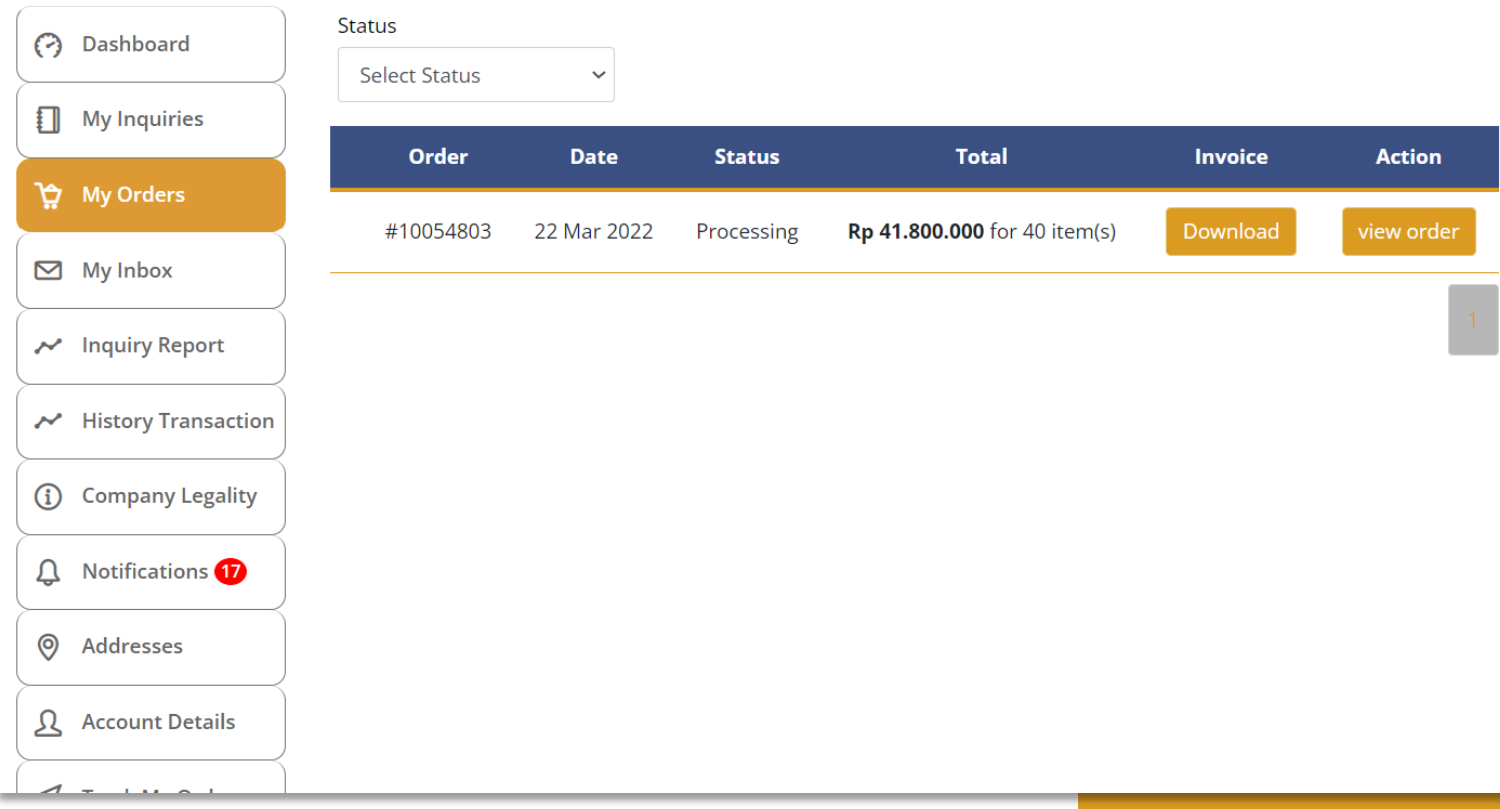

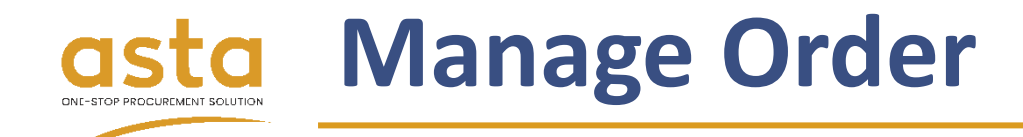

4. If the item your order has been **delivered** and **received**, you can give

**checklist** on items and click **Confirm** 

**Received** button to finishing the order.

- 5. You can download **Delivery Receipt**.
- 6. You can download **Tax Receipt**.

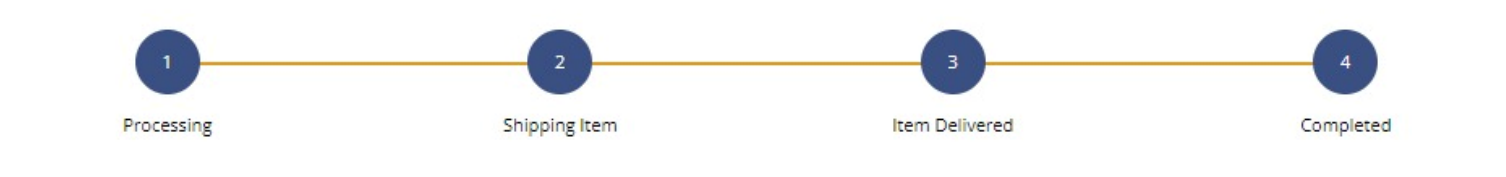

#### Request Safety Glove

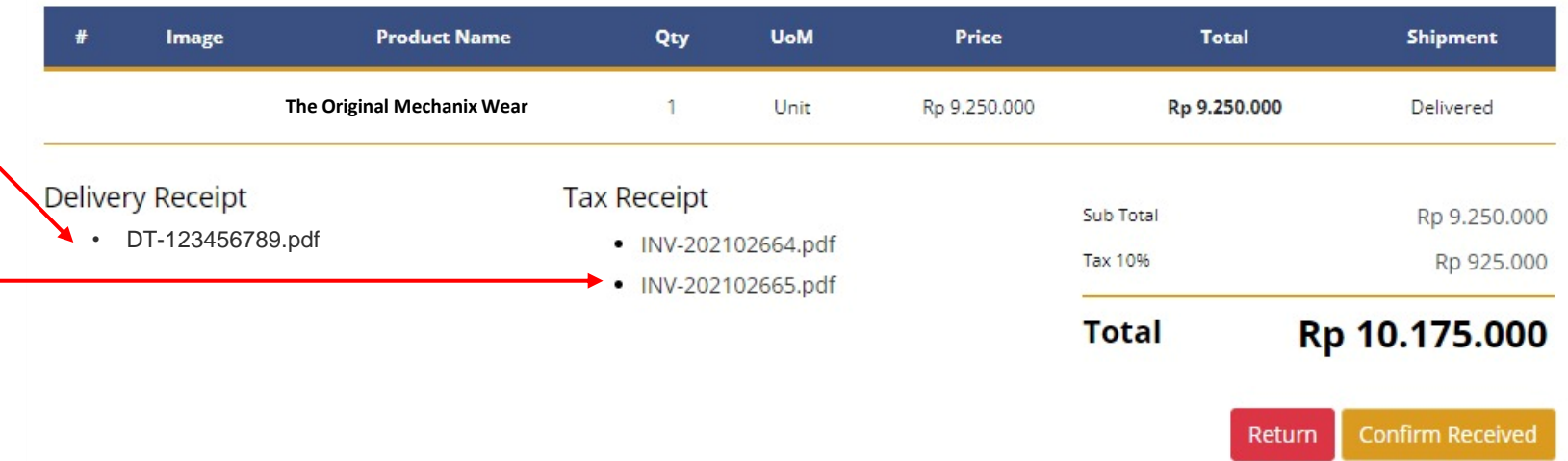

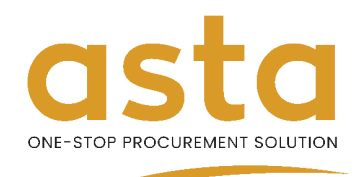

## **6. Report Monitoring**

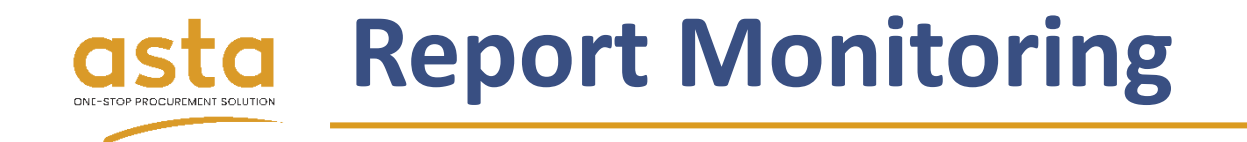

- 1. Open **Inquiry Report** menu.
- 2. You can see and download (csv file) the statistic report of your **Inquiry**.

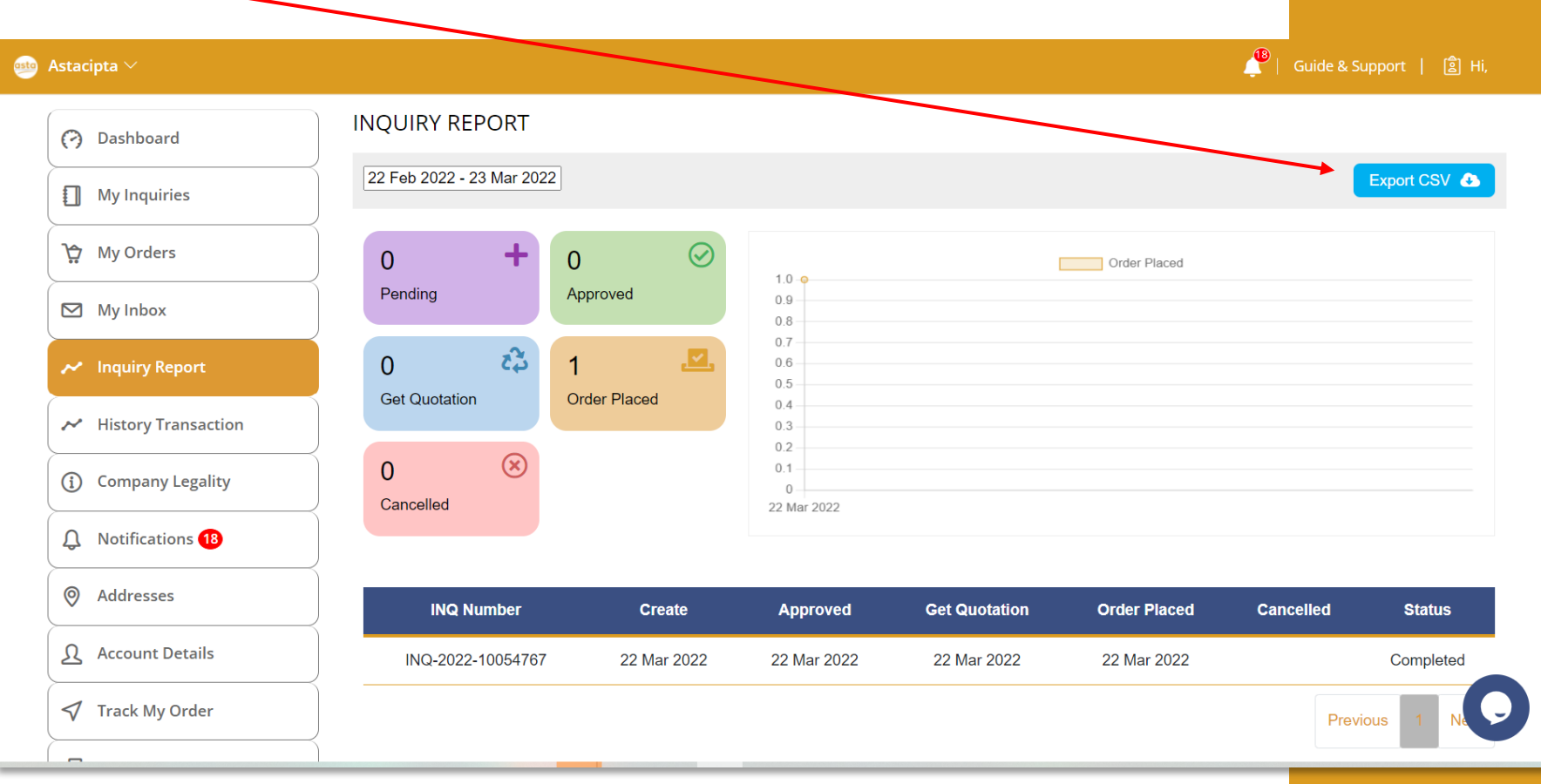

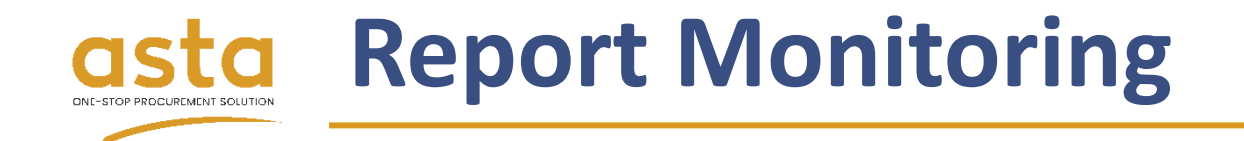

- 3. Open **History Transaction** menu.
- 4. You can see and download (csv file) the statistic report of your **Order**.

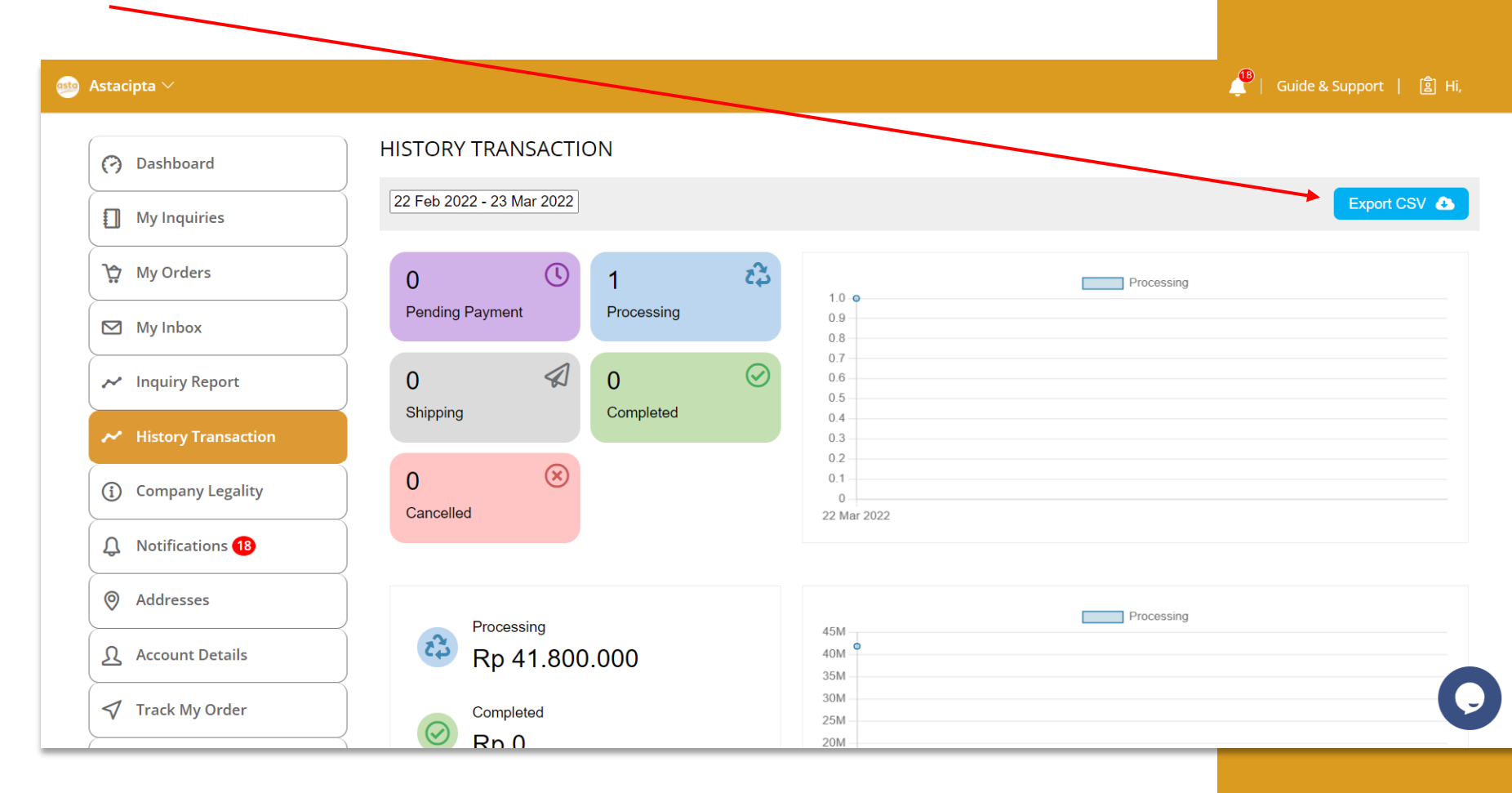

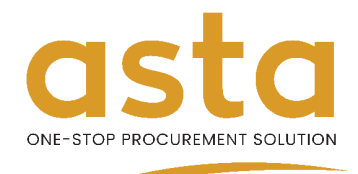

#### **7. Inbox**

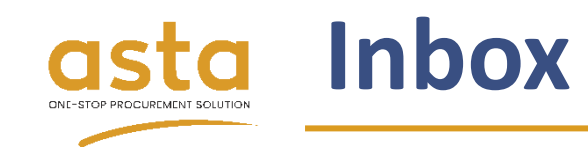

- 1. Log in to your account.
- INQ-2022-10054854 (2) Dashboard Inquiry created 2. Click menu **My Inbox** RFQ Handling Payment My Inquiries INQ-2022-10054069 3. Click the Inquiry to open chat **RFQ Decorative Plants Wy Orders** box.  $\boxdot$  My Inbox M Inquiry Report 4. Click chat box to open the History Transaction conversation and send a (i) Company Legality message to admin. **Inquiry Detail**  $\bullet$  Chat Q Noti **Q** Add 22 Mar 2022 5. In the inbox details, type your  $\mathbf{A}$  Acco **Request Safety Glove** message in the box provided.  $\blacktriangledown$  Track Other ← Logo Closed Send Message See Detail Type message here